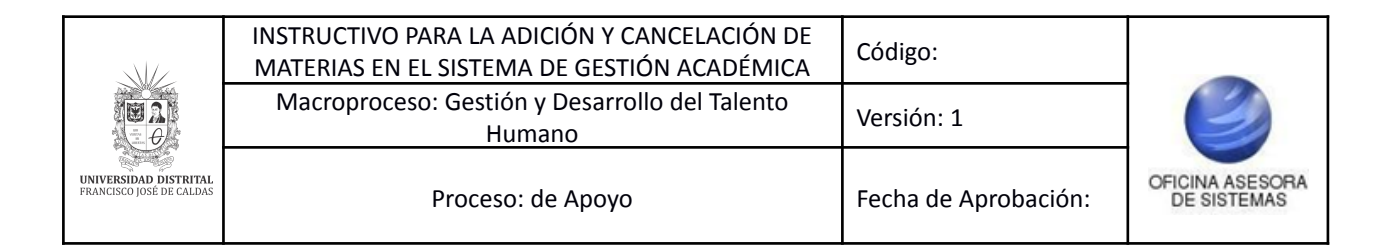

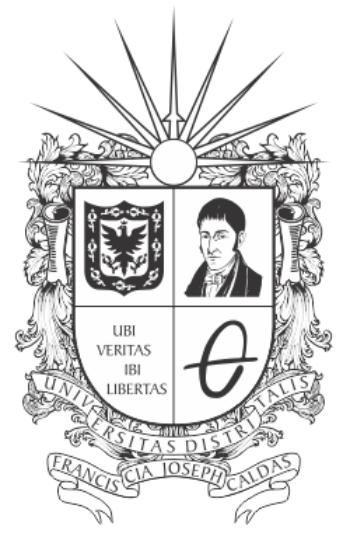

# UNIVERSIDAD DISTRITAL FRANCISCO JOSÉ DE CALDAS

# **INSTRUCTIVO PARA LA ADICIÓN Y CANCELACIÓN DE MATERIAS (ROL ESTUDIANTES) EN EL SISTEMA DE GESTIÓN ACADÉMICA**

**OFICINA ASESORA DE SISTEMAS**

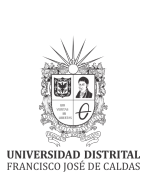

# **TABLA DE CONTENIDO**

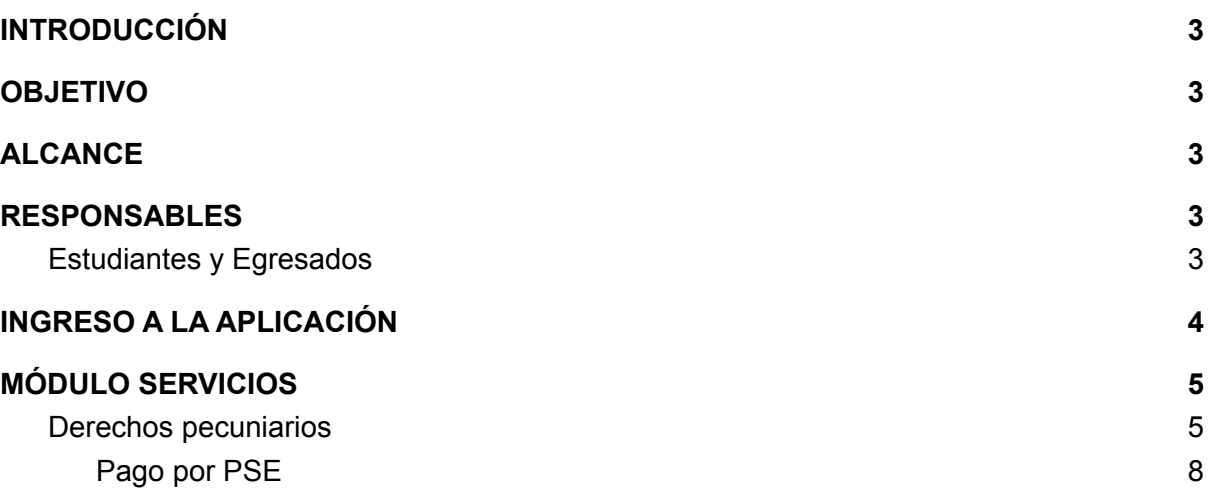

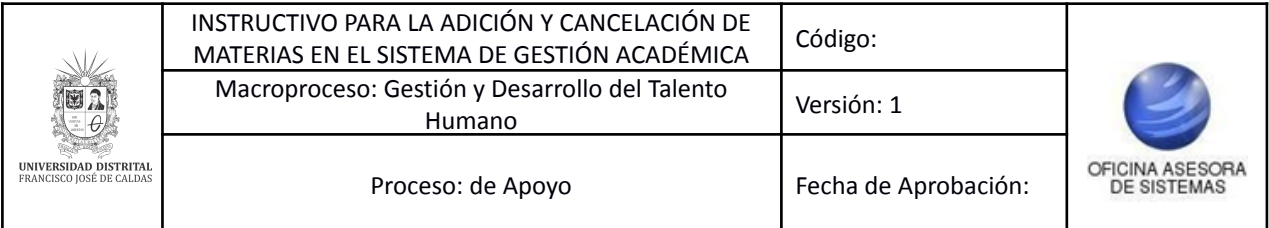

# <span id="page-2-0"></span>**INTRODUCCIÓN**

En este manual se podrán encontrar la descripción y especificaciones correspondientes a la adición y cancelación de materias a través del Sistema de Gestión Académica.

# <span id="page-2-1"></span>**1. OBJETIVO**

Facilitar la adición y cancelación de materias a través del Sistema de Gestión Académica de la Universidad Distrital Francisco José de Caldas.

# <span id="page-2-2"></span>**2. ALCANCE**

Este manual de usuario aplica para la adición y cancelación de materias por medio del Sistema de Gestión Académica de la Universidad Distrital Francisco José de Caldas.

# <span id="page-2-3"></span>**3. RESPONSABLES**

### <span id="page-2-4"></span>**3.1. Estudiantes**

Es responsabilidad de los estudiantes de la Universidad Distrital Francisco José de Caldas seguir los pasos indicados en este manual para realizar la gestión correctamente.

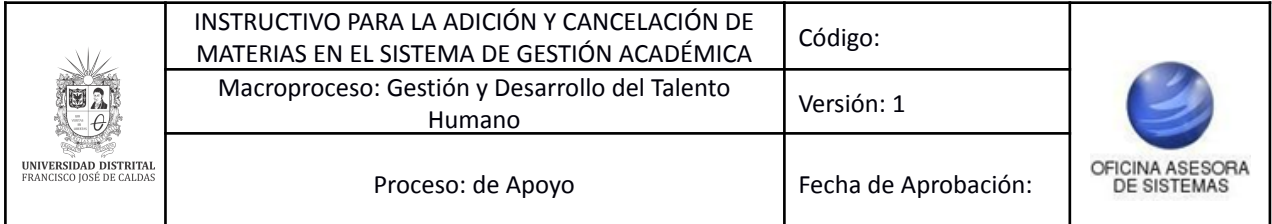

# <span id="page-3-0"></span>**4. INGRESO A LA APLICACIÓN**

Para ingresar a la aplicación usted debe abrir el navegador de su preferencia. A continuación digite la dirección en la barra de búsqueda del navegador para ingresar al Sistema de Gestión Académica: [https://estudiantes.portaloas.udistrital.edu.co/](https://estudiantes.portaloas.udistrital.edu.co/appserv/)

Al ingresar usted se encontrará con la pantalla principal del Sistema de Gestión Académica. (Imagen 1)

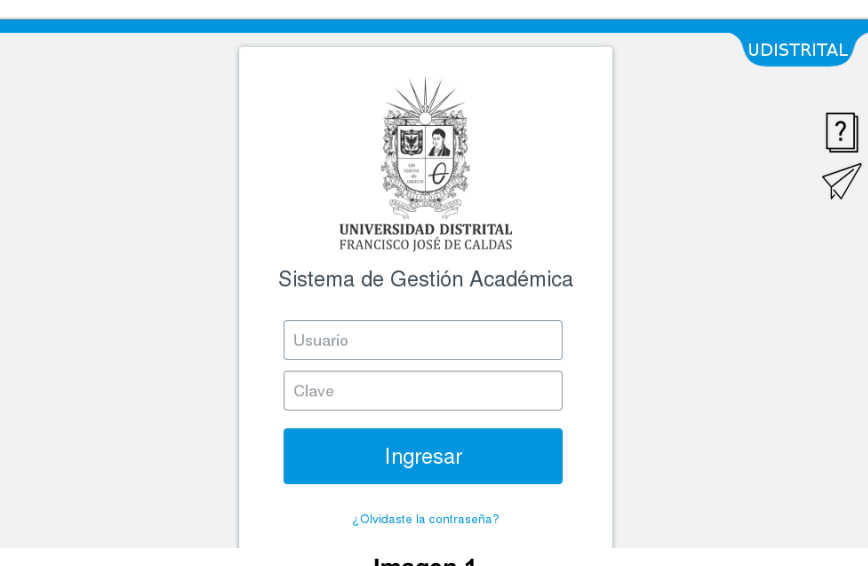

**Imagen 1.**

Ingrese sus credenciales de inicio de sesión, las cuales corresponden a su usuario y contraseña.

Si ha ingresado correctamente sus credenciales de inicio de sesión, será dirigido automáticamente a la pantalla principal del Sistema de Gestión Académica (Imagen 2), desde el cual tendrá acceso a los diferentes módulos habilitados.

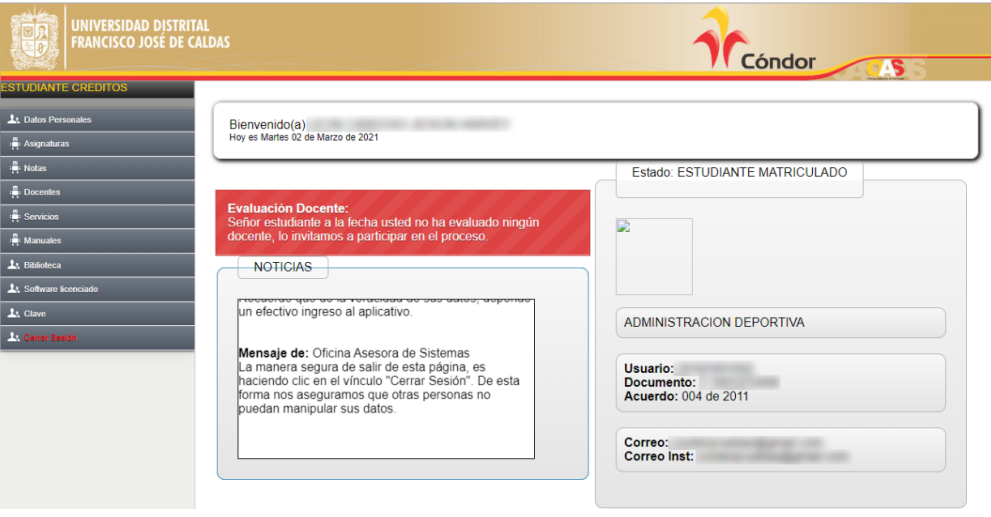

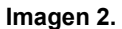

*Nota: Se recomienda utilizar el navegador Mozilla Firefox, pues en este el aplicativo tiene un mejor rendimiento.*

Página 4 de 11

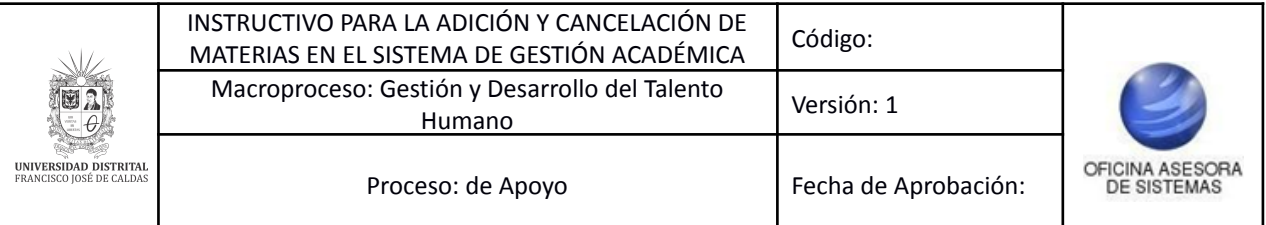

# <span id="page-4-0"></span>**5. MÓDULO ASIGNATURAS**

En este módulo podrá realizar la gestión relacionada a la adición, cancelación, consulta y preinscripción de asignaturas.

### <span id="page-4-1"></span>**5.1. Adicionar y cancelar**

Una vez ingrese al sistema, ubique el módulo *Asignaturas* y haga clic en *Adicionar y cancelar*. (Imagen 3)

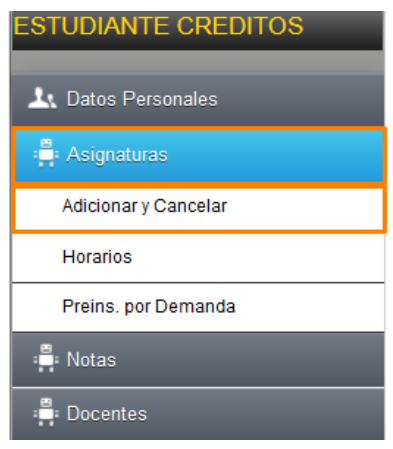

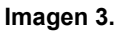

Al hacer clic, el sistema lo llevará a las recomendaciones previas a la adición o cancelación de materias. (Imagen 4)

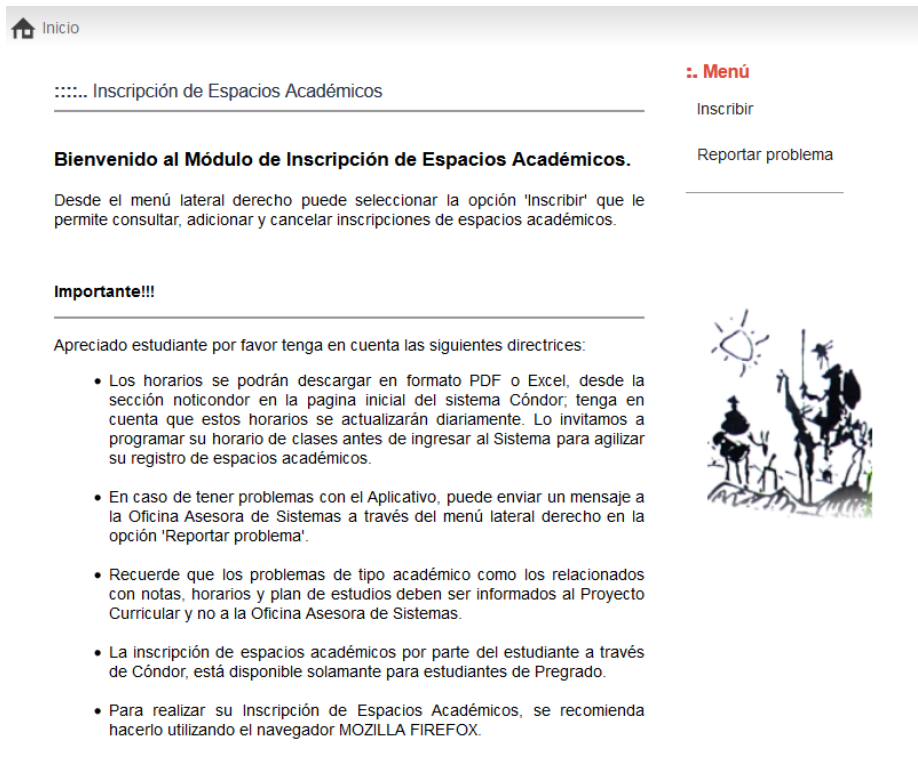

**Imagen 4.**

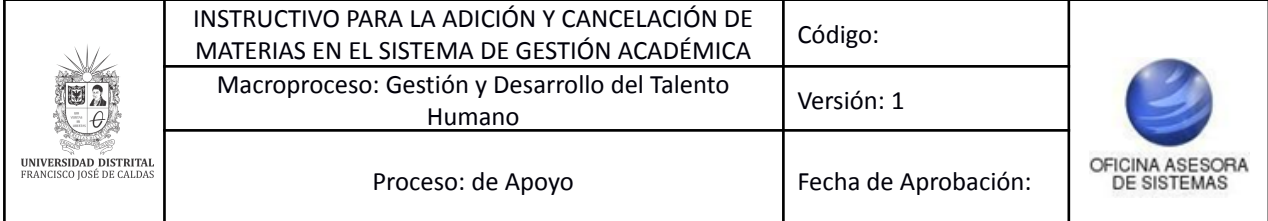

Una vez haya leído la información, vaya al menú en la parte superior derecha y haga clic en *Inscribir*. (Imagen 5)

::::.. Inscripción de Espacios Académicos

#### Bienvenido al Módulo de Inscripción de Espacios Académicos.

Desde el menú lateral derecho puede seleccionar la opción 'Inscribir' que le permite consultar, adicionar y cancelar inscripciones de espacios académicos.

#### **Imagen 5.**

El sistema lo llevará a su horario de clase previamente inscrito. (Imagen 6)

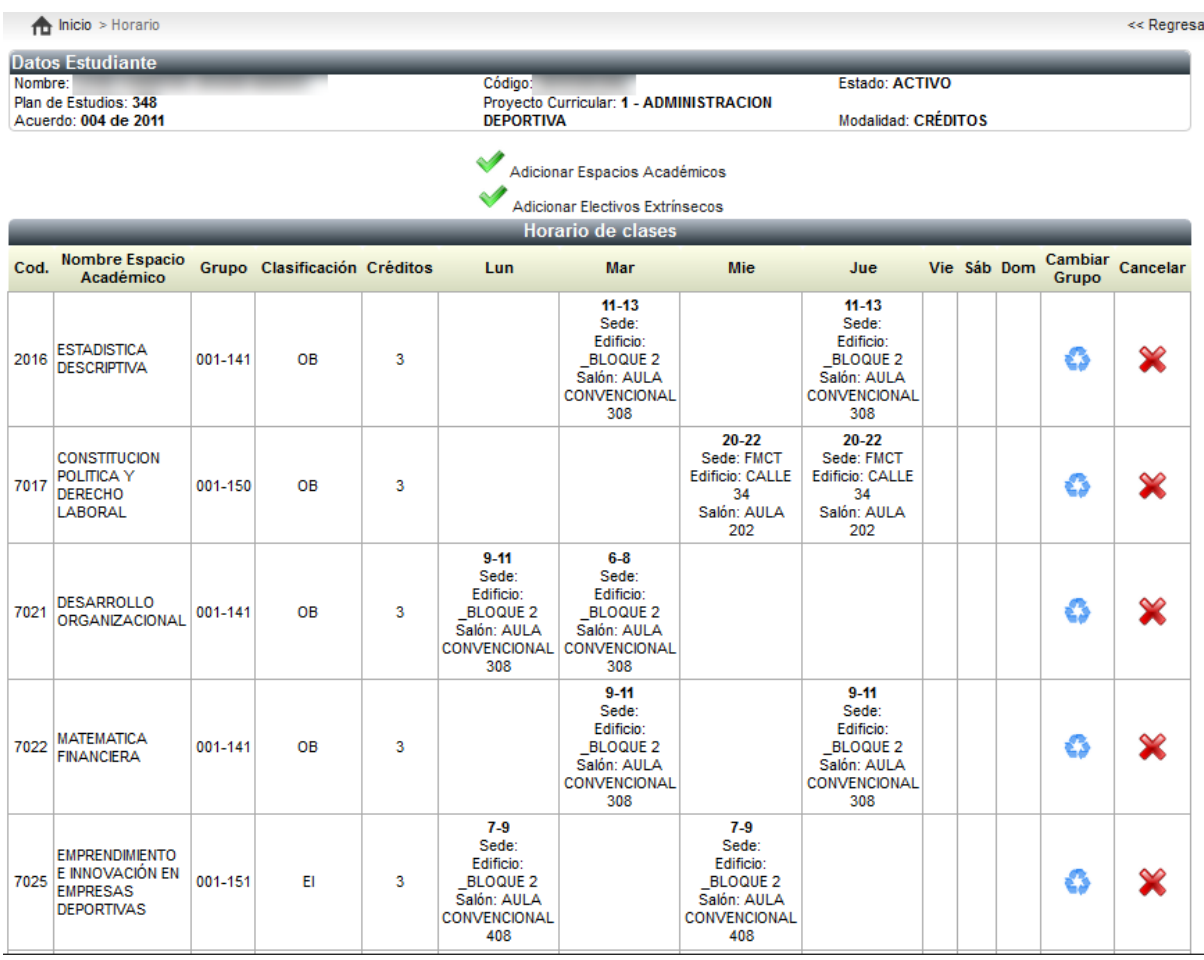

**Imagen 6.**

## En la parte superior encontrará:

# **Datos del estudiante**

- Nombre
- Plan de estudios
- Acuerdo
- Código

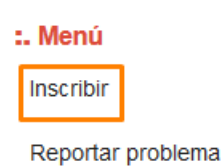

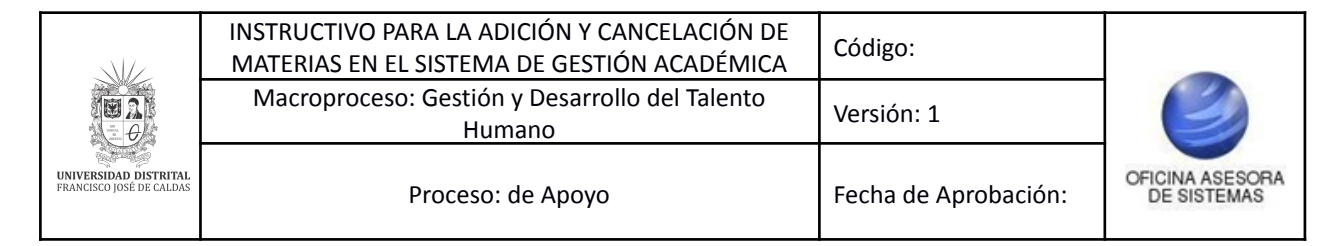

- Proyecto curricular
- Estado
- Modalidad

### **5.1.1. Adicionar espacios académicos**

Enseguida encontrará los íconos para realizar la adición de materias. Tenga en cuenta que dependiendo del tipo de materia (Espacio académico o electivos extrínsecos) debe hacer clic en los botones indicados. (Imagen 7)

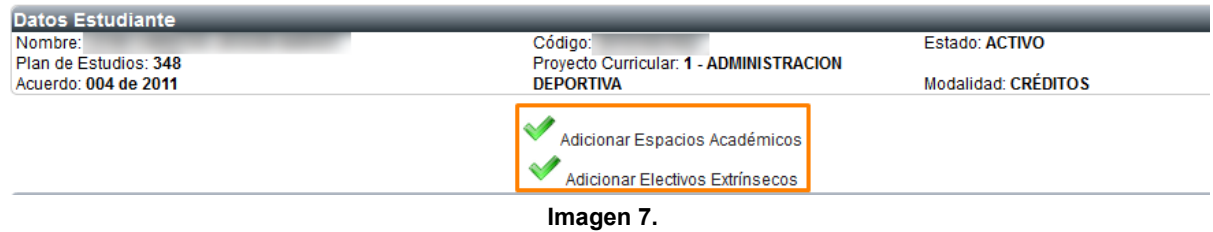

Seleccione el espacio que va a adicionar. Enseguida el sistema lo llevará al listado de los espacios habilitados para la inscripción. (Imagen 8)

| <b>ESPACIOS PERMITIDOS</b> |                                                                                          |                |               |           |  |  |
|----------------------------|------------------------------------------------------------------------------------------|----------------|---------------|-----------|--|--|
| PERÍODO DE FORMACIÓN 3     |                                                                                          |                |               |           |  |  |
| Código Espacio             | Nombre Espacio                                                                           | Créditos       | Clasificación | Adicionar |  |  |
| 12 <sup>12</sup>           | CÁTEDRA DEMOCRACIA Y CIUDADANÍA                                                          | 1              | $\Omega$      | ✔         |  |  |
| PERÍODO DE FORMACIÓN 4     |                                                                                          |                |               |           |  |  |
| Código Espacio             | Nombre Espacio                                                                           | Créditos       | Clasificación | Adicionar |  |  |
| 7023                       | ORGANIZACIÓN Y METODOS                                                                   | 2              | <b>OB</b>     | ✔         |  |  |
| 7024                       | DEPORTE SOCIAL COMUNITARIO                                                               | $\overline{2}$ | OB            | P         |  |  |
| PERÍODO DE FORMACIÓN 5     |                                                                                          |                |               |           |  |  |
| Código Espacio             | Nombre Espacio                                                                           | Créditos       | Clasificación | Adicionar |  |  |
| 7028                       | GESTION DE CALIDAD                                                                       | 2              | <b>OB</b>     | ✔         |  |  |
| 7032                       | <b>RECREACION</b>                                                                        | 2              | <b>OB</b>     | ✔         |  |  |
| 2423                       | ESTADÍSTICA INFERENCIAL                                                                  | 3              | <b>OB</b>     | ୰         |  |  |
| PERÍODO DE FORMACIÓN 6     |                                                                                          |                |               |           |  |  |
| Código Espacio             | Nombre Espacio                                                                           | Créditos       | Clasificación | Adicionar |  |  |
| 7034                       | ASEGURAMIENTO DE LA CALIDAD                                                              | 2              | <b>OB</b>     | ✔         |  |  |
| 7037                       | PRINCIPIOS BÁSICOS DE LA INVESTIGACIÓN DE PROYECTOS<br><b>DEPORTIVOS Y EMPRESARIALES</b> | 3              | EI            | s         |  |  |
| 7031                       | CIENCIAS DE LA SALUD APLICADA AL DEPORTE                                                 | 3              | OB            | s         |  |  |
| 7027                       | ANALISIS FINANCIERO                                                                      | 3              | OB            | ୰         |  |  |
| 7038                       | DEPORTE PARA POBLACION ESPECIAL                                                          | $\overline{a}$ | <b>OB</b>     | ھە        |  |  |
| 7033                       | GERENCIA DEL TALENTO HUMANO                                                              | $\overline{2}$ | <b>OB</b>     |           |  |  |
| PERÍODO DE FORMACIÓN 7     |                                                                                          |                |               |           |  |  |
| Código Espacio             | Nombre Espacio                                                                           | Créditos       | Clasificación | Adicionar |  |  |
| 7044                       | LÚDICA, JUEGO Y TÉCNICAS DE CAMPAMENTO                                                   | 3              | EI            | ✔         |  |  |
| 7039                       | LEGISLACION COMERCIAL Y DEPORTIVA                                                        | 3              | <b>OB</b>     | ୰         |  |  |
| 7043                       | <b>MICROECONOMIA</b>                                                                     | 2              | <b>OB</b>     | ୰         |  |  |
| 7046                       | DEPORTE DE ALTO RENDIMIENTO                                                              | $\overline{2}$ | <b>OB</b>     | ୰         |  |  |
| 7040                       | <b>INVESTIGACION DE OPERACIONES</b>                                                      | 3              | OB            | پ         |  |  |
| 7036                       | <b>SOCIOLOGIA</b>                                                                        | 3              | <b>OB</b>     |           |  |  |

**Imagen 8.**

En la parte inferior encontrará los espacios que no puede inscribir. (Imagen 9)

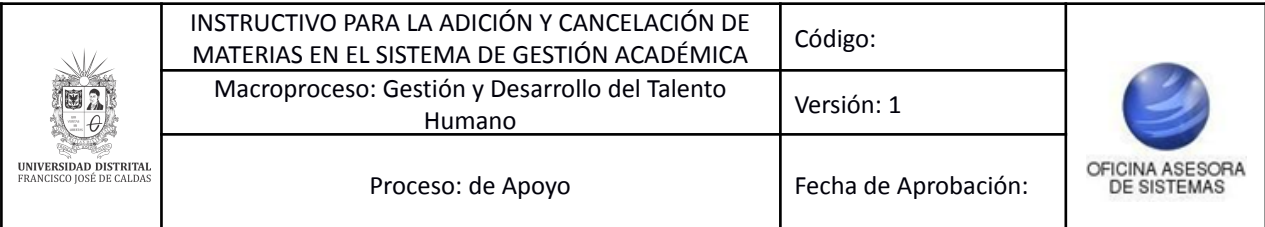

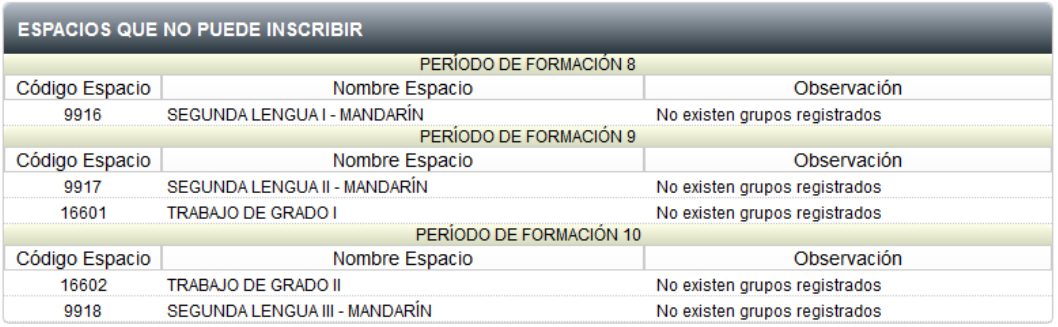

#### **Imagen 9.**

Ahora, para inscribir uno de los espacios académicos habilitados, vaya al registro pertinente y haga clic en el ícono indicado. (Imagen 10)

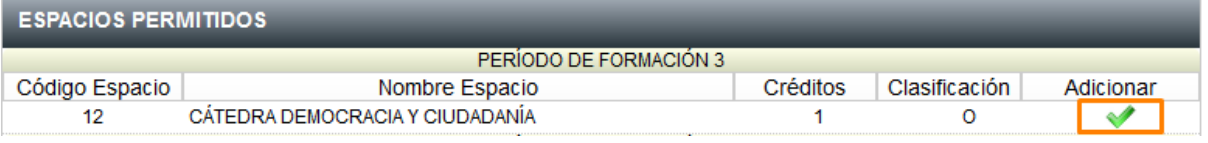

**Imagen 10.**

Enseguida se mostrarán los grupos del espacio académico, con el proyecto curricular, el grupo, horario y lugar del espacio académico, cupos disponibles y el ícono para realizar la adición. (Imagen 11)

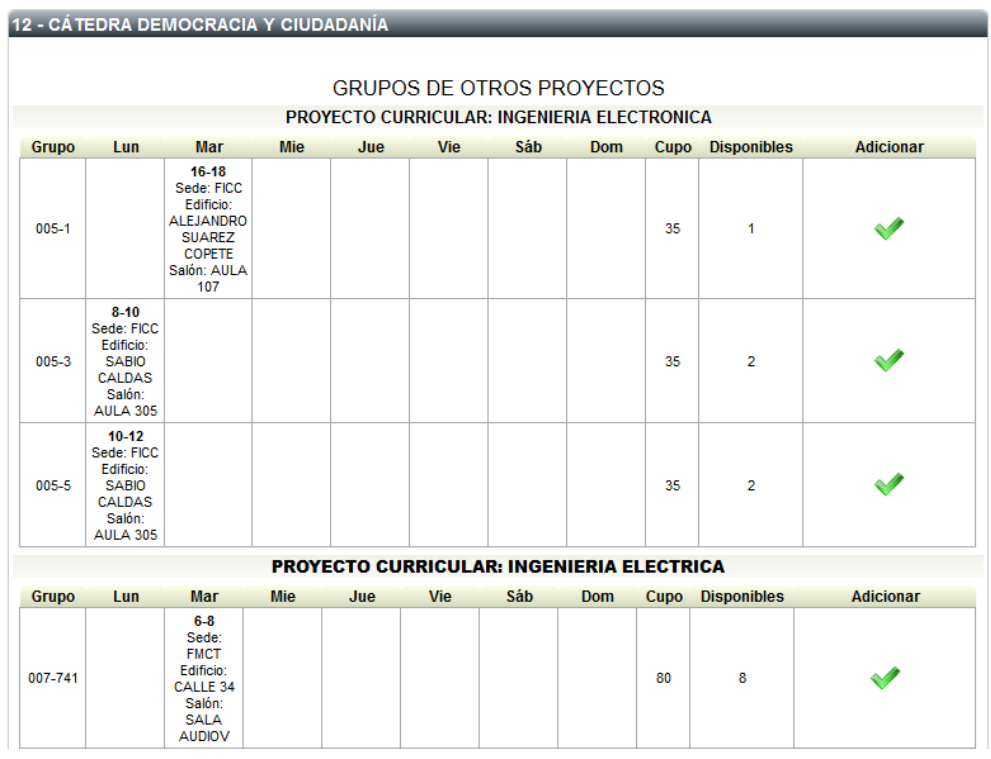

| <b>DA!</b><br>UNIVERSIDAD DISTRITAL<br>FRANCISCO JOSÉ DE CALDAS | INSTRUCTIVO PARA LA ADICIÓN Y CANCELACIÓN DE<br>MATERIAS EN EL SISTEMA DE GESTIÓN ACADÉMICA | Código:              |                                              |
|-----------------------------------------------------------------|---------------------------------------------------------------------------------------------|----------------------|----------------------------------------------|
|                                                                 | Macroproceso: Gestión y Desarrollo del Talento<br>Humano                                    | Versión: 1           | <b>DFICINA ASESORA</b><br><b>DE SISTEMAS</b> |
|                                                                 | Proceso: de Apoyo                                                                           | Fecha de Aprobación: |                                              |

*Nota: Tenga en cuenta que los espacios académicos que no cuenten con cupos o presenten cruces serán identificados porque la casilla de adicionar está resaltada en rosa. (Imagen 12)*

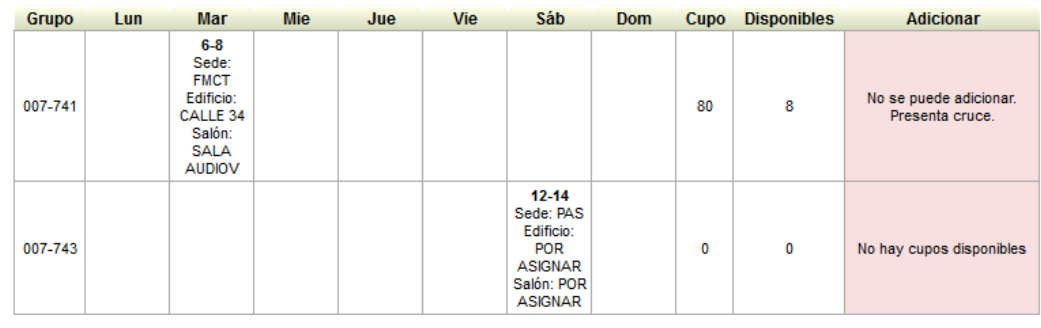

**Imagen 12.**

Si el espacio académico cumple con los criterios, el sistema confirmará que la adición se dio de manera exitosa. (Imagen 13)

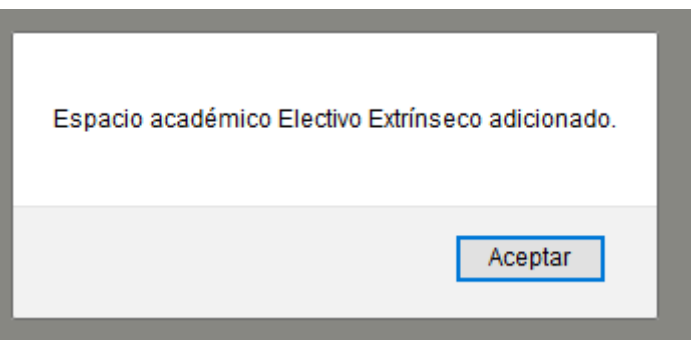

**Imagen 13.**

## <span id="page-8-0"></span>**5.1.2. Cambio de grupo**

En esta sección también podrá realizar el cambio de grupo. Para ello, ubique el espacio académico y haga clic en el ícono indicado. (Imagen 14)

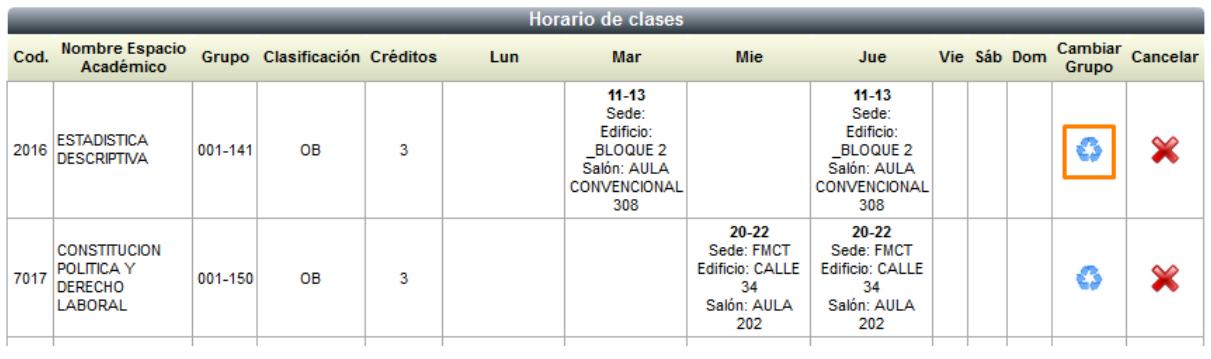

**Imagen 14.**

Enseguida el sistema lo llevará a los horarios disponibles para realizar el cambio. (Imagen 15)

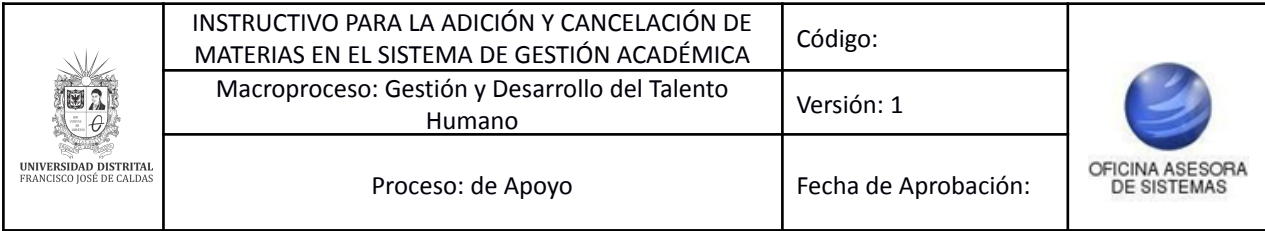

# **7022 - MATEMATICA FINANCIERA**

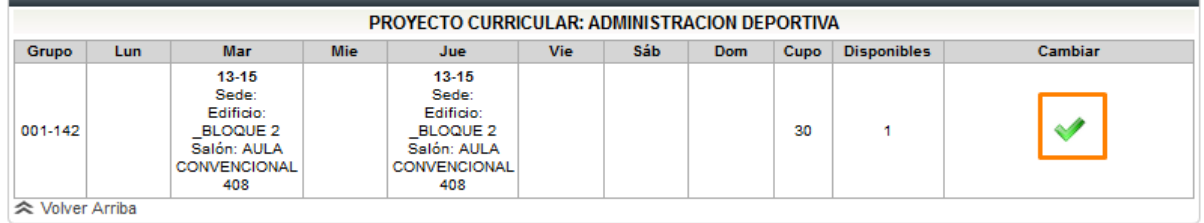

#### **Imagen 15.**

Cuando haga clic, el sistema realizará el cambio. Éste se refleja en el horario de clases. (Imagen 16)

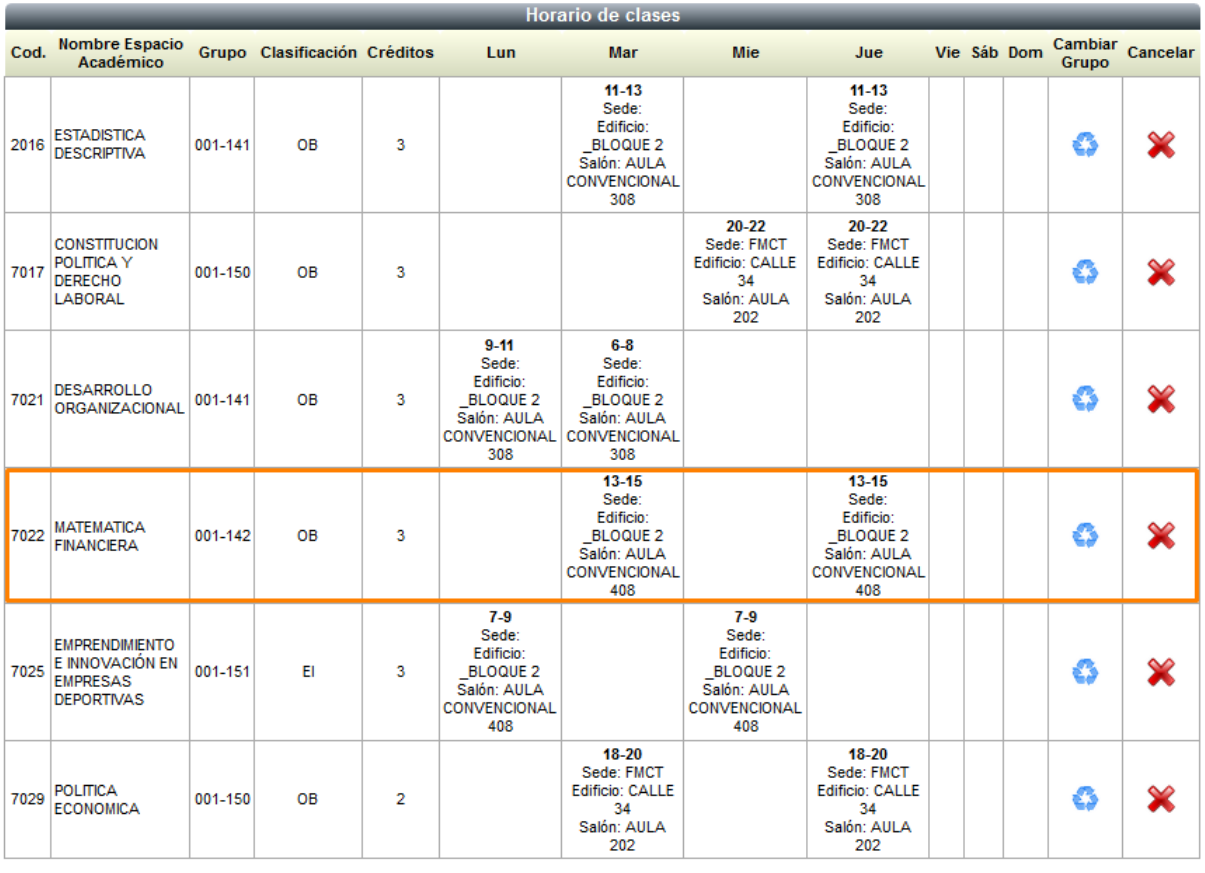

### **Imagen 16.**

# **5.1.3. Cancelar espacios académicos**

Ahora, para realizar la cancelación, ubique el espacio académico, vaya a la última casilla y haga clic en el ícono señalado. (Imagen 17)

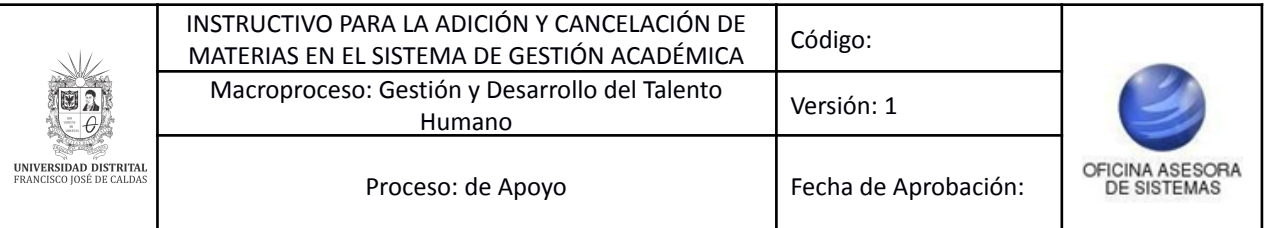

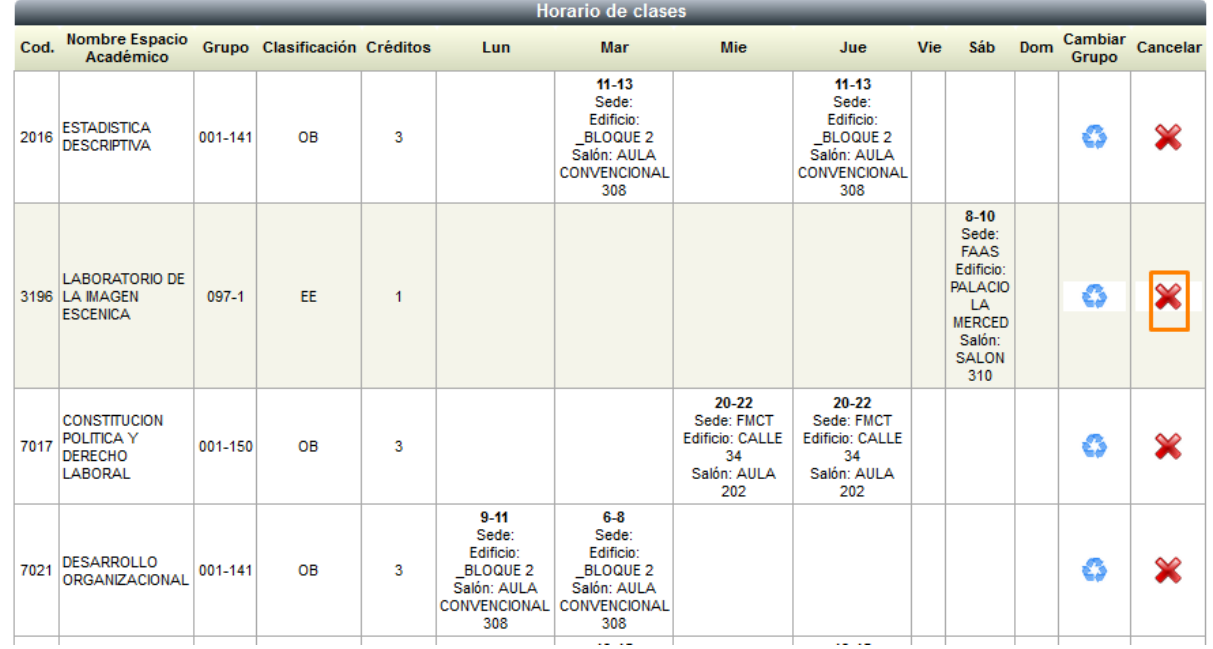

**Imagen 17.**

El sistema solicitará la confirmación de la cancelación. (Imagen 18)

Recuerde que si cancela un Espacio Académico éste no se puede volver a inscribir en el presente semestre. (Según Reglamento Estudiantil)

¿Está seguro que desea cancelar LABORATORIO DE LA IMAGEN ESCENICA?

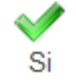

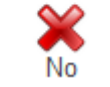

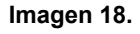

Si está seguro de realizar la cancelación, haga clic en *Sí.* El aplicativo confirmará la cancelación. (Imagen 19)

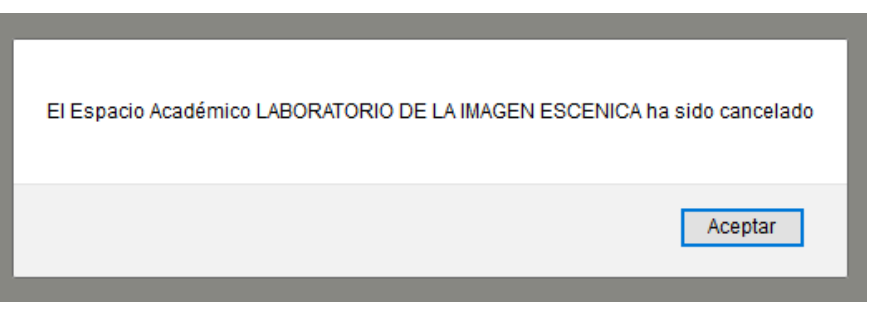

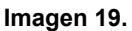

NOTA: Si cancela un espacio académico **No** podrá adicionarlo de nuevo, en ese caso tendrá que comunicarse con su proyecto curricular.